## **◆設定で動画形式を PC で扱える形式にする(mov)**

「設定」 → アプリ 「カメラ」 → 「フォーマット」 → カメラ撮影を「互換性優先」 に設定

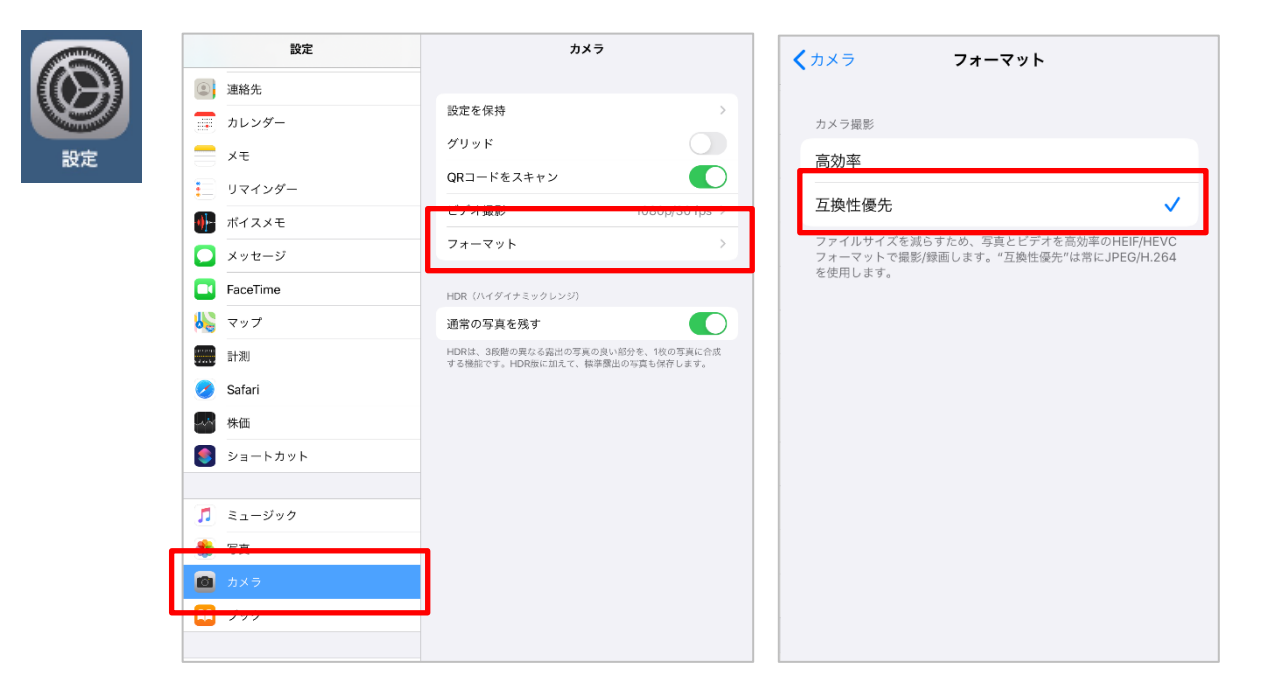

## **◆動画を撮影する**

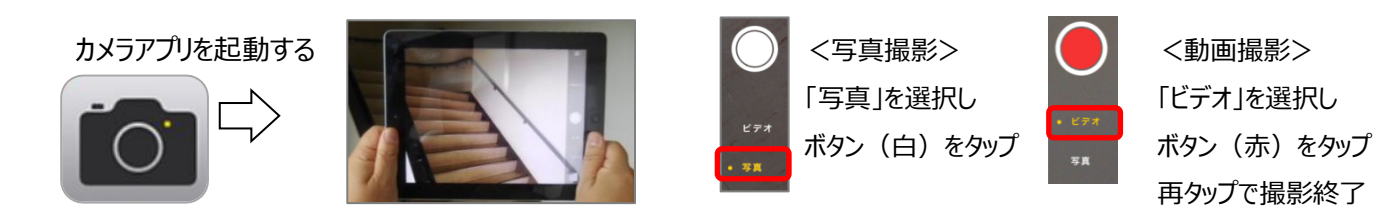

## **※動画撮影時間は連続は 10 分以内くらいにしましょう (長時間動画は取り込みが出来なくなります)**

## **◆動画の取り込み**

PC と iPad を付属の USB ケーブルで接続し、

PC のフィオルダに取りこむ

(アクセス許可のメッセージは「許可」をタップ)

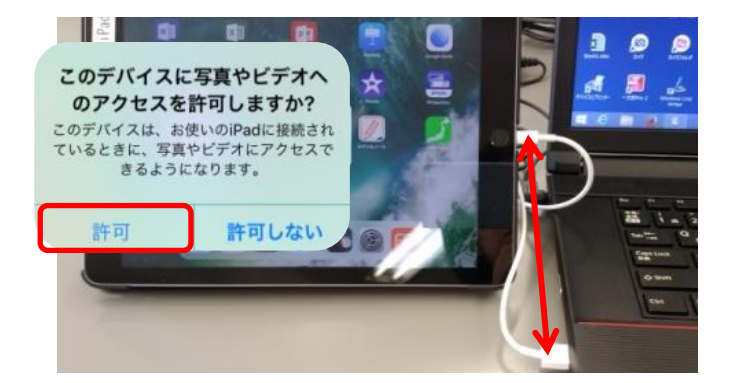

※取り込み時に「デバイスに到達できません」エラーが出た場合 設定の写真の設定を「元のフォーマットのまま」にチェックを入れ てやり直してください(再度 USB をさします)

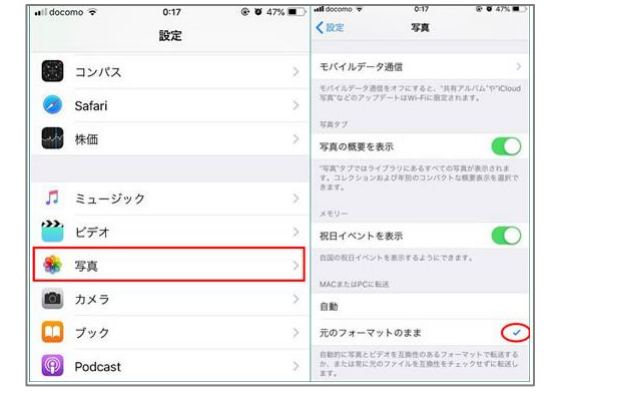